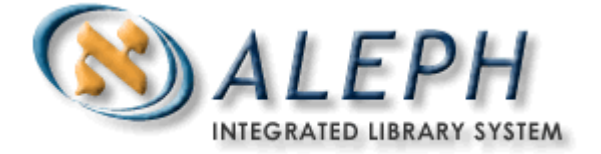

# **ALEPH VERZE 18.01**

# Uživatelský manuál - Vyhledávání

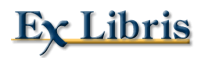

 Ex Libris Ltd., 2006 Poslední aktualizace: 28. února 2006 Dokument Verze 1.0 Code: A-ver18-SUG-1.0

#### DŮVĚRNÉ INFORMACE

Informace, které jsou obsahem tohoto dokumentu, jsou vlastnictvím společnosti Ex Libris Ltd. nebo jejich afilací. Jakékoliv jejich nesprávné užití nebo zneužití bude působit ekonomickou škodu.

NEKOPÍRUJTE TENTO DOKUMENT NEBO JEHO ČÁSTI, POKUD K TOMU NEMÁTE PÍSEMNÉ OPRÁVNĚNÍ OD SPOLEČNOSTI EX LIBRIS LTD.

Tento dokument byl vytvořen pro omezené použití podle smlouvy se společností Ex Libris Ltd. nebo její afilací. Zde uvedené informace obsahují obchodní tajemství a jsou důvěrné.

#### VÝHRADA

Informace v tomto dokumentu budou periodicky měněny a aktualizovány. Prosíme, abyste zajistili, že používáte jeho nejaktuálnější verzi. V této dokumentaci nejsou žádné záruky, ať už výslovně uvedené nebo implicitně předpokládané, kromě těch, které byly výslovně sjednány v příslušné smlouvě se společností Ex Libris.

Všechny odkazy v tomto dokumentu na jiné webové stránky než ty, které spravuje společnost Ex Libris, jsou zde pouze pro větší pohodlí a v žádném případě nemají sloužit k převedení práv k těmto webovým místům. Dokumenty z takových webových míst nejsou součástí dokumentace pro produkt společnosti Ex Libris a společnost Ex Libris neručí za spolehlivost dokumentů na takových webových stránkách.

# Obsah

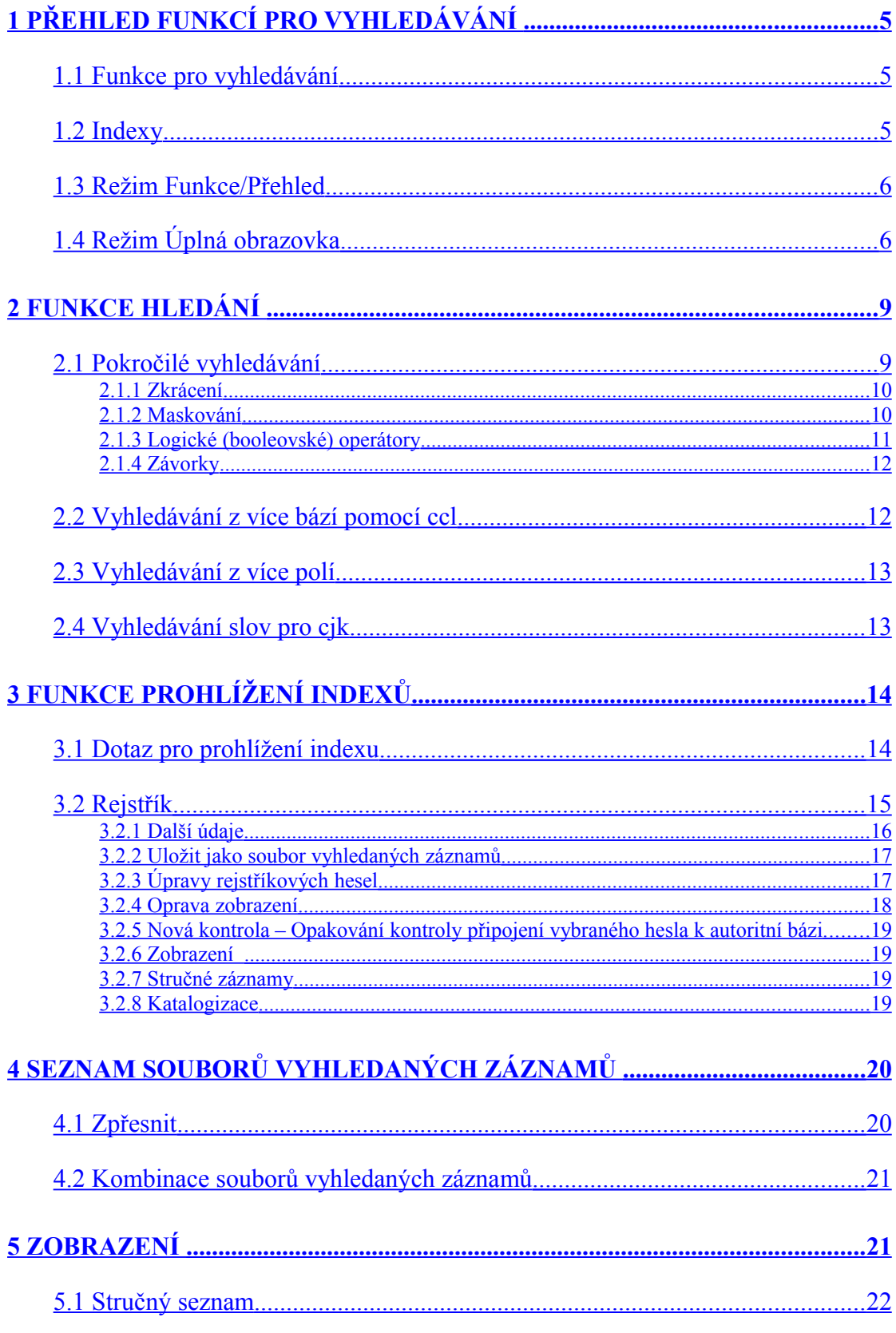

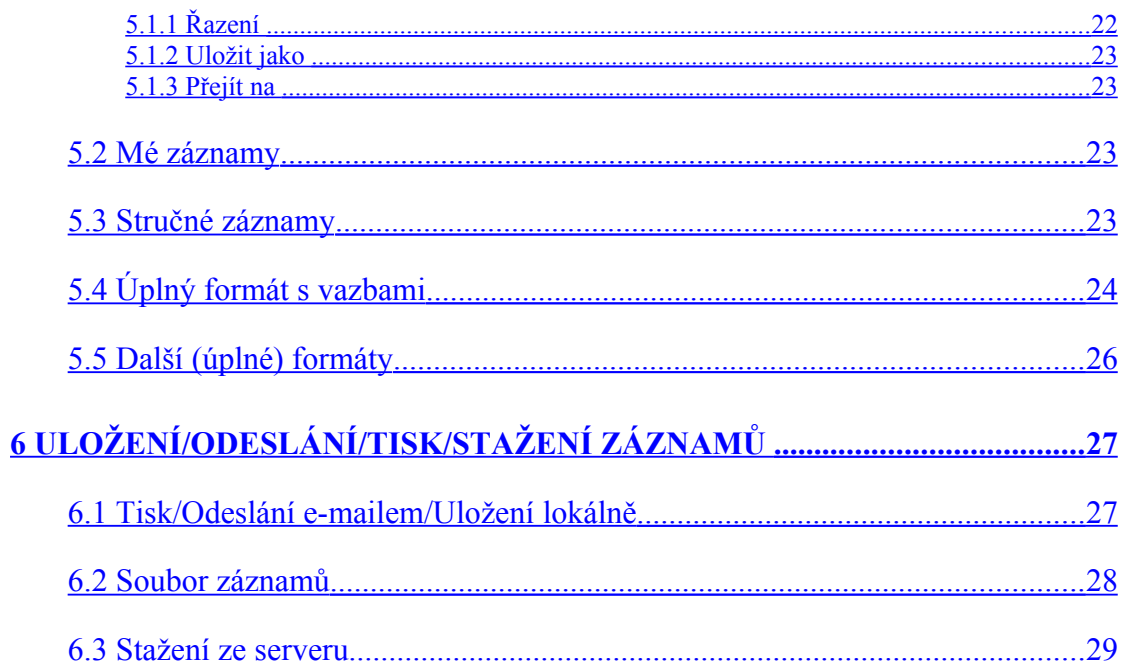

# <span id="page-4-0"></span>**1 Přehled funkcí pro vyhledávání**

Tato kapitola obsahuje následující sekce:

- Funkce pro vyhledávání
- Indexy
- Režimy Funkce/Přehled
- Režim Úplná obrazovka

#### <span id="page-4-2"></span>**1.1 Funkce pro vyhledávání**

Funkci Vyhledávání můžete použít pro:

- **Prohledávání databází** za účelem vyhledání bibliografických a autoritních záznamů.
- Zobrazení **údajů o knihovních jednotkách**, jako je například signatura každého exempláře a pobočka, do níž byl zařazen.
- Zobrazení údajů o **výpůjčkách**, tedy zejména jak dlouho může být jednotka půjčena a zda je půjčena v současné době.

Ve funkci Vyhledávání můžete použít dva typy vyhledávání:

- **Prohlížení indexů** Můžete si prohlížet abecední seznam rejstříků (například názvů, autorů, předmětových hesel) nebo přímých indexů.
- **Hledání**  Můžete v bázi hledat klíčová slova. Systém vyhledává v souborech slov (například Slova z názvů, Slova z autorských údajů) záznamy, které obsahují klíčová slova zadaná knihovníkem nebo čtenářem (ve WWW OPACu se této funkci říká "Vyhledávání"). Pokud si budete chtít zobrazit přímo určitý záznam, zadejte jedinečný identifikátor daného titulu či knihovní jednotky (například ISBN nebo čárový kód).

#### <span id="page-4-1"></span>**1.2 Indexy**

Systémový knihovník může definovat indexy, které má čtenář k dispozici ve funkci Vyhledávání. Je možné budovat tři typy indexů:

- **Rejstříky** jsou celé fráze z bibliografického záznamu (například název, údaje o autorovi, předmětové heslo). Pro rejstříky je možné použít celé pole nebo určitá podpole. Rejstříky se používají ve funkci Prohlížení (indexů).
- **Soubory slov** jsou seznamy slov vybraných z určitých polí bibliografického záznamu. Příklady souborů slov:
	- o slova z autorských údajů (tagy 100, 110...)
	- o slova z názvů (tagy 240, 241, 242, 243, 245...)
- o slova z předmětových hesel (tagy 600, 650)
- o slova z různých údajů záznamu

Soubory slov se používají pro funkci Hledání.

- **Přímé indexy** mohou být použity jak ve funkci Prohlížení, tak ve funkci Hledání. Příklady přímých indexů:
	- o systémová čísla
	- o ISBN/ISSN
	- o signatury
	- o přírůstková čísla

#### <span id="page-5-1"></span>**1.3 Režim Funkce/Přehled**

V levém panelu si můžete vybrat režim Funkce nebo režim Přehled. V režimu Funkce můžete vyhledávat v databázi, prohlížet si záznamy, vytvářet soubory záznamů atd., jak je popsáno v sekcích 2-7 níže.

V režimu Přehled se zobrazí strom Přehled, v němž můžete vidět všechny záznamy, které jsou spojené s určitým bibliografickým záznamem. Například se tam může kromě bibliografického záznamu zobrazit záznam knihovní jednotky (HOL záznam), administrativní záznam (ADM záznam), jednotky, předplatná, objednávky a výpůjčky.

Když je záznam zobrazen v režimu Přehled, obsahuje pravý panel tlačítka pro převod záznamu do jedné z GUI funkcí (Katalogizace, Jednotky, Výpůjčky, MVS, Správa seriálů, Objednávání, Vyhledávání).

### <span id="page-5-0"></span>**1.4 Režim Úplná obrazovka**

Možnost Úplná obrazovka vám umožňuje zvětšit okno, které obsahuje vybraný záznam.

Chcete-li použít možnost Úplná obrazovka:

1. Zadejte dotaz pro funkci Hledání nebo pro funkci Prohlížení.

2. Zvýrazněte záznam, který byl dotazem vyhledán:

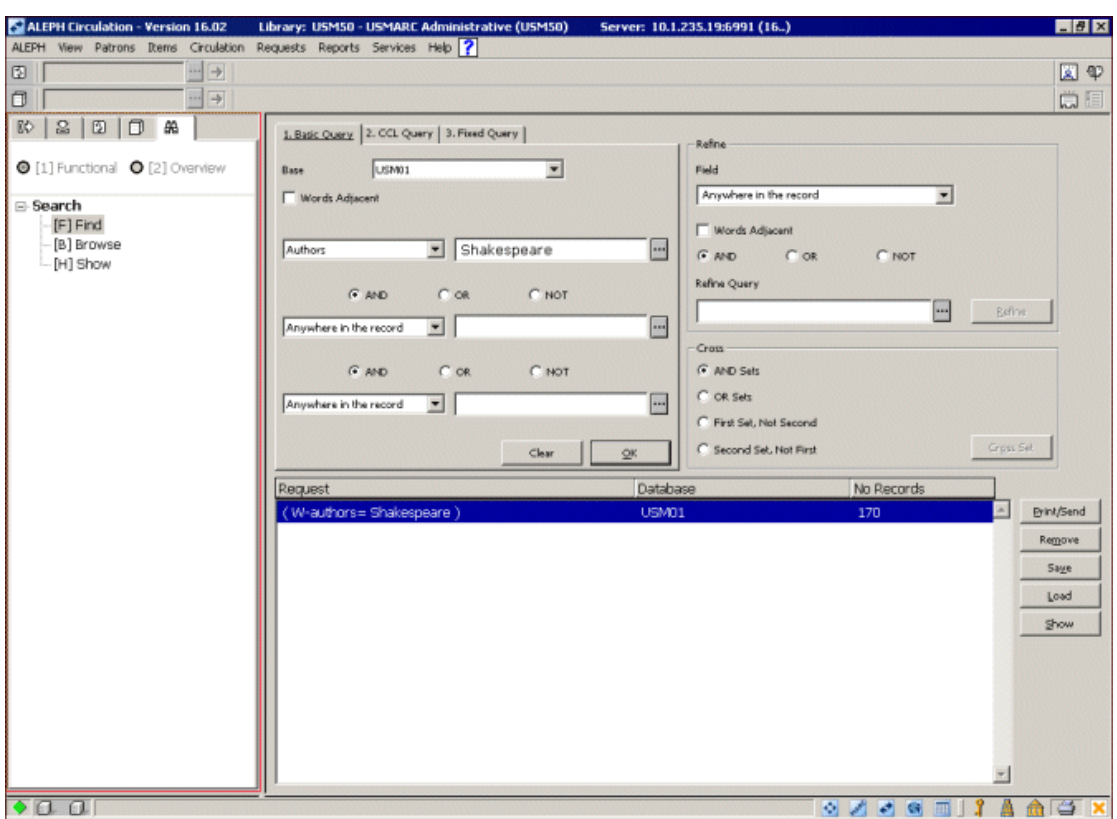

3. Klepněte na **Zobrazit**. Tím zobrazíte v horním panelu seznam záznamů a ve spodním panelu úplné zobrazení daného záznamu:

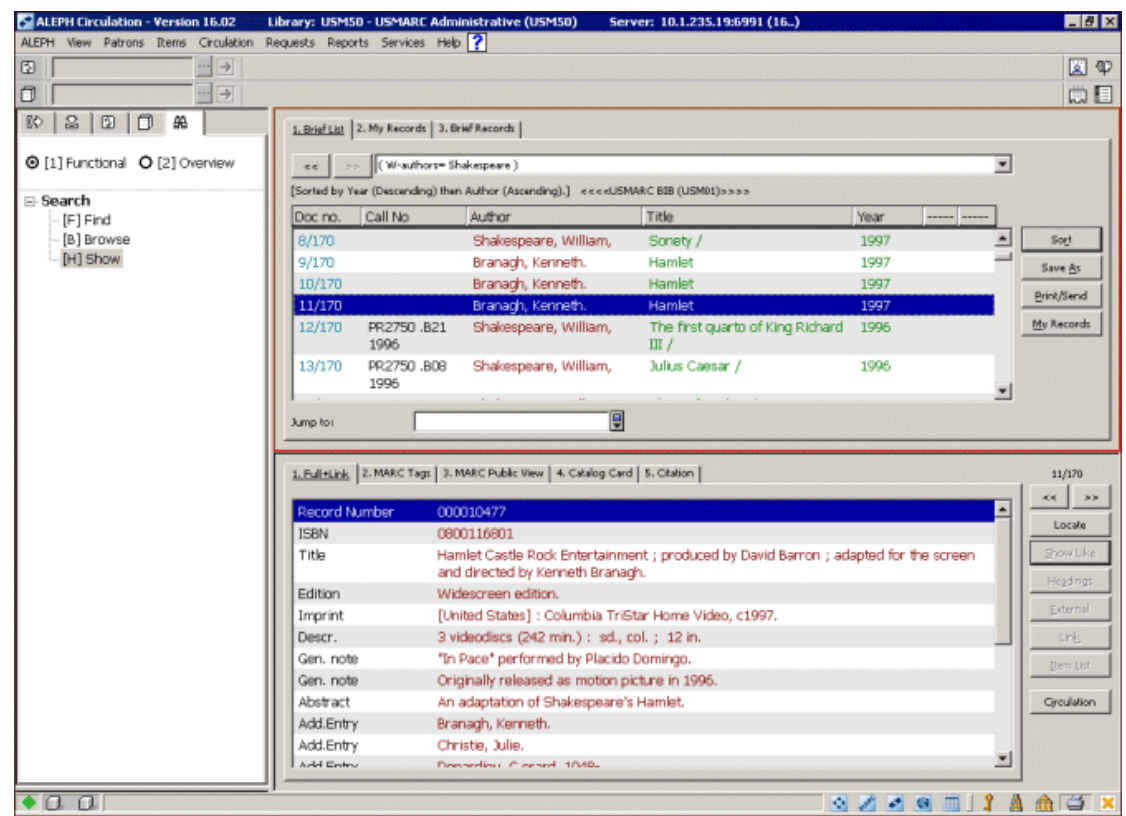

4. Chcete-li si prohlédnout záznam v režimu Úplná obrazovka, klepněte na horní nebo spodní panel, vyberte si volbu Úplná obrazovka z menu Zobrazení nebo klepněte na ikonu Úplná obrazovka v pravém horním rohu obrazovky. Když si tuto možnost vyberete, spodní panel se již nezobrazí a na obrazovce se místo horního a spodního panelu zobrazí obsah horního panelu:

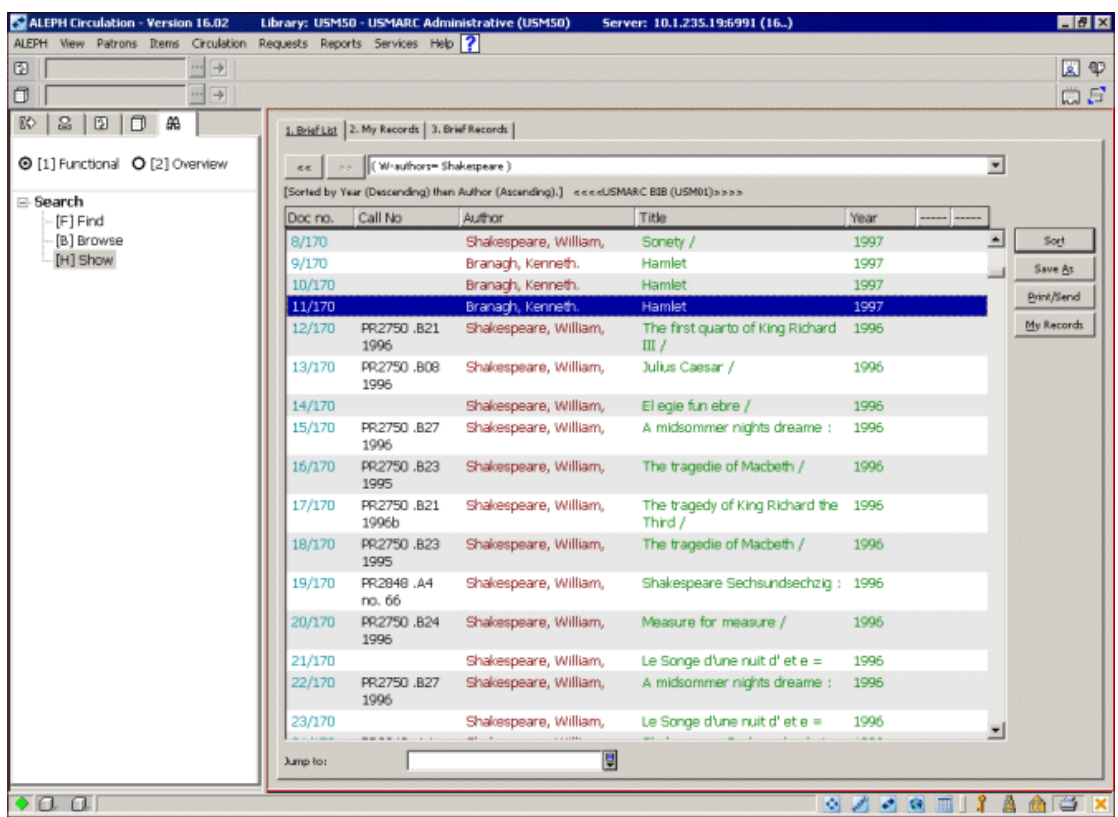

5. Jestliže tuto volbu použijete ještě jednou, nezobrazí se ani navigační panel a záznam zabere celou obrazovku:

![](_page_8_Picture_97.jpeg)

6. Jestliže budete chtít režim Úplná obrazovka vypnout a vrátit se k předchozímu zobrazení, zvolte si znovu možnost Úplná obrazovka z menu Zobrazení nebo klepněte na ikonu **II** Úplná obrazovka v pravém horním rohu obrazovky.

# <span id="page-8-1"></span>**2 Funkce Hledání**

Tato kapitola obsahuje následující sekce:

- Pokročilé vyhledávání
- Vyhledávání z více bází pomocí CCL
- Vyhledávání z více polí
- Vyhledávání slov pro CJK

Funkce Hledání vám umožňuje prohledávat bázi pomocí klíčových slov, jedinečných identifikátorů a rejstříkových frází. Systém prohledává soubory slov (například slova z názvů, slova z autorských údajů), aby nalezl záznamy obsahující klíčová slova, která byla zadána uživatelem; přímé indexy (například ISSN, čárový kód) a rejstříky.

Pokud chcete použít funkci Vyhledávání, zvolte uzel Vyhledávání.

# <span id="page-8-0"></span>**2.1 Pokročilé vyhledávání**

Když aktivujete funkci Pokročilé vyhledávání, objeví se níže zobrazený panel:

![](_page_9_Picture_106.jpeg)

Vyberte si pole, které chcete použít pro vyhledávání (tedy příslušný index), a zadejte text pro vyhledávání.

Pokud zaškrtnete okénko Blízkost slov, bude systém hledat slova z rešeršního dotazu ve stejném poli, která musí být v záznamu zapsána vedle sebe.

Když zadáváte klíčová slova, můžete použít zkrácení, maskování a logické operátory, jak je vysvětleno dále.

#### <span id="page-9-1"></span>**2.1.1 Zkrácení**

Uživatel může zadat pouze část slova a přidat na začátek (nebo na konec) znak *?* nebo znak *\**, čímž naznačí, že chce vyhledat všechna slova, která začínají (nebo končí) zadanou částí slova. Zkrácení můžete použít uprostřed a na začátku nebo na konci, ale nikoliv zároveň na začátku a na konci.

Například:

#### *chloro?*

Vyhledá všechny záznamy, které obsahují slova začínající *chloro* v indexovaném poli.

#### *?benzen*

Vyhledá všechny záznamy, které mají v indexovaném poli slovo končící *benzen*.

#### <span id="page-9-0"></span>**2.1.2 Maskování**

Při maskování jsou určité speciální znaky použity jako zástupné znaky, což umožňuje, aby systém vyhledal slova s různým pravopisem nebo byl schopen porovnat určitou část zadaného slova.

Znaky *?* nebo *\** jsou zástupné znaky za jakýkoliv počet znaků.

Například:

*psy?ický*

vyhledá všechny záznamy, které mají v indexovaném poli slova začínající *psy* a končící *ický*, například *psychický* či *psychologický*.

*#* je zástupný znak za jeden nebo žádný znak.

Například:

*colo#r* vyhledá v indexovaném poli jak *color*, tak *colour*.

*!* je zástupný znak právě za jeden znak.

#### *pre!ident*

vyhledá v indexovaném poli jak *president*, tak *prezident*.

#### <span id="page-10-0"></span>**2.1.3 Logické (booleovské) operátory**

Vyhledávání může být zúženo nebo rozšířeno díky možnosti použít logické (booleovské) operátory *AND, OR, NOT*.

Například:

#### *government and labo?r*

vyhledá všechny záznamy, v nichž je uloženo zároveň slovo *government* a *labor* nebo *labour*.

#### *rolníci or nevolníci*

vyhledá všechny záznamy, v nichž je uloženo buď slovo *rolníci* nebo *nevolníci*.

#### *rolníci not nevolníci*

vyhledá všechny záznamy, v nichž je uloženo slovo *rolníci*, ale neobsahují slovo *nevolníci*.

Jako logické operátory *and*, *or*, *not* můžete použít také znaky uvedené níže. Jestliže není operátor uveden, bude systém předpokládat operátor *and*.

- AND =  $+$  (znaménko plus)
- AND =  $&$  (ampersand)
- OR =  $|$  (svislá čára)
- NOT =  $\sim$  (vlnovka)

Například:

*rolníci & nevolníci*

*rolníci + nevolníci*

*rolníci | nevolníci*

*rolníci ~ nevolníci*

#### <span id="page-11-1"></span>**2.1.4 Závorky**

V rešeršním dotazu můžete použít závorky.

Například:

*(data or edp) and (program? or system)*

# <span id="page-11-0"></span>**2.2 Vyhledávání z více bází pomocí CCL**

Karta Vyhledávání z více bází pomocí CCL (viz níže) vám umožňuje využít Common Command Language pro vyhledávání slov v několika různých indexech najednou.

![](_page_11_Picture_82.jpeg)

Vyhledávání z více bází pomocí CCL můžete použít pro prohledávání více bází ve stejnou dobu. Nejdříve si vyberte báze, a potom zadejte klíčová slova, která chcete použít pro vyhledávání.

Pro vyhledávání musíte zadat kódy souborů slov, které mají být prohledávány.

Například:

*wti=(chem? or bio?) and wau=novák* bude vyhledávat zadaná slova ve **slovech z názvů** a ve **slovech z autorských údajů**.

Když si vyberete možnost Blízkost slov, naznačujete systému, že slova v rešeršním dotazu musí být ve stejném poli a musí se objevovat v záznamu vedle sebe.

# <span id="page-12-1"></span>**2.3 Vyhledávání z více polí**

Vyhledávání z více polí (viz níže) vám umožňuje vyhledat záznamy pomocí předem nastavených rejstříků. Pokud vyplníte více než jedno pole, použije systém logický operátor *and*.

![](_page_12_Picture_75.jpeg)

Chcete-li systému naznačit, že by termíny použité jako řetězce pro vyhledávání měly být ve stejném poli a musí se v záznamu objevit vedle sebe, měli byste si vybrat funkci *Blízkost slov.*

### <span id="page-12-0"></span>**2.4 Vyhledávání slov pro CJK**

Existují dva způsoby, jak systém vyhledává v čínštině:

![](_page_13_Picture_114.jpeg)

Oba závisí na blízkosti slov.

• Jestliže je vybrána možnost *Blízkost slov*, bude systém hledat přesně stejný řetězec.

Příklad: Uživatel zadá řetězec znaků *ABCD*. Systém bude hledat přesně stejný řetězec *ABCD*.

• Jestliže možnost *Blízkost slov* vybrána není, systém rozdělí zadaný řetězec na jednotlivé znaky, mezi nimiž použije logický operátor *AND*.

Příklad: Uživatel zadá řetězec znaků *ABCD*. Systém jej rozdělí na *A B C D* s logickým operátorem *AND* mezi nimi.

# <span id="page-13-1"></span>**3 Funkce Prohlížení indexů**

Díky funkci Prohlížení si můžete zobrazit abecední seznam frází (například z autorských, názvových, předmětových údajů) z různých záznamů (zejména bibliografických a autoritních) a listovat v něm. Funkce Prohlížení používá rejstříky, soubory slov nebo přímé indexy.

Pokud budete chtít použít funkci Prohlížení indexů, zvolte uzel *Prohlížení*.

#### <span id="page-13-0"></span>**3.1 Dotaz pro prohlížení indexu**

Když aktivujete funkci Prohlížení, objeví se panel zobrazený níže. Vyberte si bázi, rejstřík a zadejte počáteční text fráze, kterou hledáte:

![](_page_14_Picture_123.jpeg)

Jestliže jste zaškrtli pole Zahrnout autoritní údaje, pak se autoritní údaje zobrazí společně se záhlavím z bibliografického záznamu. Pole Zahrnout autoritní údaje určuje, zda budou nebo nebudou zobrazena pole 260 (Složitý odkaz "viz"- věcný), 664 (Složitý odkaz "viz"- jmenný), 666 (Všeobecný vysvětlující odkaz - jmenný) a 680 (Všeobecná poznámka pro veřejnost) z autoritního záznamu ve formátu MARC21 společně s bibliografickým záhlavím. Pole 300, 305, 310, 320 a 330 z autoritních záznamů formátu UNIMARC budou v rejstříku zobrazena také.

Když si vyberete možnost **Zahrnout BIB údaje,** změní se seznam pro prohlížení takto:

- Změní se zobrazované sloupce tak, aby se zobrazovalo (1) heslo, (2) název a hlavní záhlaví z bibliografického záznamu a případně (3) údaje o knihovních jednotkách z HOL záznamu (místo sloupců, které zobrazují počet připojených záznamů, indikátor vazby, heslo, údaje o připojeném autoritním záznamu a počty pro báze).
- Hesla se už nebudou zobrazovat pouze jednou, ale tolikrát, v kolika jednotlivých záznamech byla uložena pro každý HOL záznam.

Ať už toto volbu zaškrtnete nebo ne, budete-li si chtít prohlížet přímý index, bude seznam obsahovat heslo z indexu, bibliografické údaje a případně údaje z HOL záznamu.

# <span id="page-14-0"></span>**3.2 Rejstřík**

Systém zobrazuje abecedně seřazený seznam záhlaví (rejstříkových hesel), v nichž můžete listovat, s vámi zadaným textem, který se zobrazuje blízko začátku seznamu. Systém také zobrazí jedno záhlaví (rejstříkové heslo) před vámi zadaným. Ve sloupci Zázn. ukáže také počet záznamů spojených s určitým záhlavím (heslem). Pokud bylo vyhledávání primárně omezeno na logickou bází, zobrazí se pouze záhlaví (hesla), která jsou pro tuto bázi relevantní. Pokud je kód báze pro vyhledávání stejný jako kód báze, pak se v rejstříku zobrazí všechna záhlaví (hesla) bez ohledu na to, zda mají vazbu do bibliografických záznamů.

![](_page_15_Picture_61.jpeg)

Chcete-li přejít na jiné místo v seznamu, zadejte nový počáteční text do pole **Počáteční text**. Do pole **Počáteční text** můžete zapsat až 2000 znaků, takže můžete zadat retězec pro vyhledávání přesně.

Má-li být vyhledávání dlouhých hesel efektivní, můžete zadat určitý řetězec do pole **Obsažený text**. Tím dosáhnete efektivního vyhledání zadaného hesla, aniž byste museli zadávat celý text hesla.

![](_page_15_Picture_62.jpeg)

#### <span id="page-15-0"></span>**3.2.1 Další údaje**

Pokud zvýrazníte položku (heslo), které má vazbu na autoritní záznam, aktivuje se tlačítko **Další údaje** a vy na ně můžete klepnout, abyste si mohli prohlédnout odkazy *viz*, *viz též* a *odkaz od*.

#### <span id="page-16-1"></span>**3.2.2 Uložit jako soubor vyhledaných záznamů**

Zvýrazněte jedno nebo libovolný počet rejstříkových hesel v rejstříku a klepněte na tlačítko **Uložit jako soubor**, abyste uložili záznamy, které jsou připojeny k rejstříkovému heslu. Zobrazí se malé okénko, které vám umožňuje identifikovat soubor vyhledaných záznamů nebo pouze potvrdit implicitní jméno, které mu přidělil systém.

![](_page_16_Picture_62.jpeg)

Uložený soubor se zobrazí v seznamu souborů vyhledaných záznamů, jak je ukázáno dále:

![](_page_16_Picture_63.jpeg)

### <span id="page-16-0"></span>**3.2.3 Úpravy rejstříkových hesel**

Můžete upravovat zvýrazněná rejstříková hesla tak, že klepnete na tlačítko **Opravit**, zobrazené v Rejstříku. Objeví se následující dialogové okno:

![](_page_17_Picture_0.jpeg)

Chcete-li opravit vybrané rejstříkové heslo, proveďte změny v horním řádku a klepněte na tlačítko **Opravit**, čímž dosáhnete zobrazení provedených změn na pravé straně dialogového okna. Původní řádky se budou stále zobrazovat na levé straně. Jestliže budete chtít změny přijmout a aktualizovat rejstřík, klepněte na tlačítko **Přijmout** (které se stane aktivním po provedení změn). Jestliže budete chtít změnit opravené heslo před přijetím změn, můžete editovat heslo v prvním řádku dialogového okna a klepnout na tlačítko **Opravit**, abyste opravenou verzi viděli v sekci Nové.

Chcete-li vymazat podpole, musíte vymazat obsah podpole, ale kód podpole - včetně znaků \$\$ - vymazat nesmíte. Například pro vymazání podpole \$b z rejstříkového hesla "\$\$People on the move:\$\$bstudies on internal migration", aby zůstalo pouze podpole \$a, zadejte do okénka pro opravy tento text (s prázdným podpolem \$b):

"\$\$aPeople on the move\$\$b"

Chcete-li změnit kód podpole, nechte je a vložte hned za ním nový kód podpole se zkopírovaným stejným textem podpole. Jestliže budete chtít například změnit \$\$b na \$\$g ve výše uvedeném příkladu, měli byste zadat "\$\$aPeople on the move:\$\$b\$ \$gstudies on internal migration".

#### <span id="page-17-0"></span>**3.2.4 Oprava zobrazení**

Pro zvýrazněné heslo můžete opravit text pro zobrazení tak, že klepnete na tlačítko **Opravit zobrazení** v uzlu Prohlížení. Zobrazí se dialogové okno Oprava textu hesla pro zobrazení:

![](_page_18_Picture_148.jpeg)

Toto okno se objeví na levé straně dialogového okna (Staré). Tam uvidíte aktuální podobu záhlaví, včetně textu pro zobrazení, normalizovaného textu a řadicího klíče hesla. Chcete-li pro vybrané heslo opravit text pro zobrazení, opravte text pro zobrazení, který se objeví na levé straně dialogového okna (Nové) a klepněte na tlačítko Opravit, abyste viděli změny, které jste provedli. Jestliže budete chtít přijmout změny a aktualizovat rejstřík, klepněte na tlačítko Aktualizovat. Upozorňujeme, že text pro zobrazení můžete změnit pouze tehdy, když touto změnou nejsou modifikovány původní normalizované podoby hesla a jeho řadicí klíč. Můžete například upravit interpunkci.

#### <span id="page-18-3"></span>**3.2.5 Nová kontrola – Opakování kontroly připojení vybraného hesla k autoritní bázi**

Tlačítko **Nová kontrola** byste měli použít, pokud budete chtít iniciovat opakování kontroly připojení daného hesla k odpovídajícímu AUT záznamu. Tuto funkci můžete aktivovat pouze tehdy, když heslo není připojeno k žádnému autoritnímu záznamu, pokud heslo není odkazem k jinému heslu a pokud jste si vybrali právě jedno heslo.

Touto akcí nastavíte příslušnou charakteristiku rejstříkového hesla na NEW, takže jej bude moci proces *Aktualizovat BIB záznam z AUT* (ue-08), který by měl běžet na pozadí, znovu zpracovat.

Proces ue-08 obohacuje hesla z BIB báze o údaje z připojeného autoritního záznamu. Tato procedura kontroluje hesla v BIB bázi proti AUT bázi a připojuje křížové odkazy a/nebo vícejazyčné ekvivalenty do seznamu hesel v BIB bázi.

#### <span id="page-18-2"></span>**3.2.6 Zobrazení**

Chcete-li si prohlédnout bibliografické záznamy spojené s heslem, klepněte na **Zobrazit**. Tyto záznamy jsou vysvětleny v popisu funkce [Zobrazení](#page-20-0) na straně [21.](#page-20-0)

#### <span id="page-18-1"></span>**3.2.7 Stručné záznamy**

Některé knihovny používají zobrazení stručného záznamu. Formát pro zobrazení stručného záznamu se používá pro dílčí uspořádání záznamů, které jsou připojené k určitému heslu. Pokud má heslo připojené stručné záznamy, stane se aktivním tlačítko **Stručné záznamy**. Jestliže na ně klepnete, zobrazí se záznamy v režimu zobrazení v kartě Stručné záznamy.

#### <span id="page-18-0"></span>**3.2.8 Katalogizace**

Klepnutím na tlačítko **Katalogizace** dosáhnete toho, že se BIB záznamy, které obsahují jedno nebo více vybraných hesel, otevřou v katalogizačním editoru na kartě Katalogizace. Hesel si můžete vybrat i víc, ale počítejte s tím, že provedení této akce je omezeno na 100 záznamů.

# <span id="page-19-1"></span>**4 Seznam souborů vyhledaných záznamů**

V seznamu souborů vyhledaných záznamů (viz níže) se zobrazují soubory záznamů, které byly vytvořeny jako výsledek rešeršního dotazu ve funkci Hledání, nebo jako výsledek uložení vybraných záznamů funkcí Uložit jako ve funkci Prohlížení. Seznam se zobrazuje ve spodním panelu uzlu Hledání.

Pokud si budete chtít zobrazit záznamy z určitého souboru ve stručném nebo úplném zobrazení, musíte zvýraznit požadovaný soubor a klepnout na **Zobrazit**. Zobrazení záznamů je vysvětleno v sekci [Zobrazení](#page-20-0) na s. [21.](#page-20-0)

![](_page_19_Picture_78.jpeg)

### <span id="page-19-0"></span>**4.1 Zpřesnit**

Je-li soubor příliš rozsáhlý nebo příliš malý, můžete jej zúžit nebo rozšířit pomocí vyhledávání se zadáním kvalifikátorů pro "Zpřesnění" na pravé straně pravého panelu v uzlu Hledání:

![](_page_19_Picture_79.jpeg)

Chcete-li rozšířit vyhledávání, vyberte si například logický operátor OR. Chcete-li vyhledávání zúžit, vyberte si logické operátory AND nebo NOT nebo použijte další určité pole pro vyhledávání tak, že zadáte řetězec do pole Zpřesnit dotaz. Tlačítko Zpřesnit se stane aktivním. Pro provedení zpřesnění klepněte na **Zpřesnit**.

Akce Zpřesnění se uskuteční na existujícím souboru vyhledaných záznamů. Vybraný soubor je zkombinován s novým dotazem pro hledání, čímž se vytvoří nový soubor, který je širší nebo užší, než byl původní.

Pokud si vyberete volbu *Blízkost slov*, systém vyhledá záznamy, v nichž jsou slova z rešeršního dotazu ve stejném poli (ve stejném souboru slov) a v záznamu jsou uvedena vedle sebe.

# <span id="page-20-1"></span>**4.2 Kombinace souborů vyhledaných záznamů**

Soubory můžete zkombinovat tak, že zvýrazníte požadované soubory, vyberete si vhodnou funkci pro kombinaci a klepnete na tlačítko **Kombinovat** (které je aktivní pouze tehdy, pokud si vyberete více než jeden soubor).

![](_page_20_Picture_148.jpeg)

Pro kombinaci s použitím logických operátorů AND a OR si můžete vybrat libovolný počet souborů vyhledaných záznamů. Pro *První, ale ne druhý* a *Druhý, ale ne první* si můžete vybrat právě dva soubory.

*První, ale ne druhý* vyhledá všechny záznamy, které obsahují klíčová slova souboru 1, ale nikoliv klíčová slova souboru 2. *Druhý, ale ne první* naopak vyhledá všechny záznamy, které obsahují klíčová slova souboru 2, ale nikoliv klíčová slova souboru 1.

# <span id="page-20-0"></span>**5 Zobrazení**

Tato kapitola obsahuje následující sekce:

- Stručný seznam
- Mé záznamy
- Stručné záznamy
- Úplný formát s vazbami
- Další (úplné) formáty

Z funkcí Prohlížení a Hledání si můžete zvolit zobrazení bibliografických záznamů ve stručném formátu, v úplném formátu s vazbami nebo v jiných (úplných) formátech (se zobrazením tagů formátu typu MARC, ISBD formát apod.). Funkci Vyhledávání můžete nastavit tak, aby se po příkazu Hledání zobrazoval seznam souborů vyhledaných záznamů nebo přímo vyhledané záznamy. Je možné nastavit systém tak,

aby se záznamy po vyhledání zobrazily v úplném formátu, pokud jich bylo vyhledáno méně než určitý zadaný počet. Jestliže je však tento počet překročen, zobrazí se soubor záznamů.

### <span id="page-21-0"></span>**5.1 Stručný seznam**

Jestliže si budete chtít soubor vyhledaných záznamů prohlížet ve stručném formátu, musíte soubor zvýraznit v uzlu Hledání nebo na řádku v uzlu Prohlížení a klepnout na tlačítko **Zobrazit**. Zobrazí se dále uvedené okno:

![](_page_21_Picture_111.jpeg)

Pro provedení následujících akcí si můžete vybrat jeden nebo několik řádků:

- Klepnutím na tlačítko **Uložit jako** v uzlu Hledání můžete uložit záznamy do seznamu souborů vyhledaných záznamů.
- Klepnutím na tlačítko **Mé záznamy** můžete uložit vyhledané záznamy pro pozdější využití.
- Klepnutím na tlačítko **Uložit/odeslat** můžete vyhledané záznamy vytisknout, uložit na lokální počítač nebo odeslat e-mailem.
- Klepnutím na tlačítko **Katalogizace** si můžete záznamy prohlédnout v modulu Katalogizace. Tuto možnost máte k dispozici pouze z karty Vyhledávání v modulu Katalogizace.

#### <span id="page-21-1"></span>**5.1.1 Řazení**

Když klepnete na tlačítko **Řadit** a vyplníte následující formulář, můžete záznamy ve stručném seznamu seřadit podle svých požadavků.

![](_page_21_Picture_112.jpeg)

#### <span id="page-22-3"></span>**5.1.2 Uložit jako**

Když zvýrazníte příslušné záznamy a klepnete na tlačítko **Uložit jako**, máte možnost v uzlu HLedání uložit soubor vyhledaných záznamů do seznamu těchto souborů. Zobrazí se malé okénko, které vám umožňuje identifikovat soubor vyhledaných záznamů nebo potvrdit implicitní jméno, které mu přidělil systém.

![](_page_22_Picture_162.jpeg)

#### <span id="page-22-2"></span>**5.1.3 Přejít na**

Pokud soubor vyhledaných záznamů ve stručném seznamu obsahuje mnoho záznamů, můžete se rychle dostat na požadované místo v seznamu pomocí tlačítka **Přejít na** a zadání hesla nebo alespoň řetězce ze začátku hesla. Například můžete zadat řetězec, který začíná *škol*, abyste se přemístili na název, který začíná slovem *škol*.

### <span id="page-22-1"></span>**5.2 Mé záznamy**

Pro další využití můžete uložit záznamy do karty Mé záznamy. K tomu musíte v kartě Stručný seznam klepnout na tlačítko **Mé záznamy**. Karta Mé záznamy vám umožňuje provádět zvláštní činnosti jako:

- Klepnutím na tlačítko **Uložit** můžete ukládat záznamy na lokální počítač.
- Klepnutím na tlačítko **Stáhnout** si můžete stáhnout záznamy ze serveru na lokální počítač.
- Klepnutím na tlačítko **Zrušit** můžete odstranit všechny záznamy z této karty.
- Klepnutím na tlačítko **Odstranit** můžete odstranit zvýrazněné záznamy z této karty.
- Klepnutím na tlačítko **Tisknout/odeslat** můžete vybrané záznamy vytisknout, uložit na lokální disk nebo odeslat e-mailem.
- Klepnutím na tlačítko **Katalogizace** si můžete zobrazit záznamy v modulu Katalogizace. Tuto možnost máte k dispozici pouze z karty Vyhledávání v modulu Katalogizace.

#### <span id="page-22-0"></span>**5.3 Stručné záznamy**

Formát pro zobrazení stručného záznamu se používá pro dílčí uspořádání záznamů, které jsou připojené k určitému heslu. Do karty Stručné záznamy můžete poslat záznamy tak, že v uzlu Prohlížení klepnete na tlačítko **Stručné záznamy**.

V horním panelu karty Stručné záznamy se zobrazí obecná hesla ze záznamů. Ve spodním panelu uvidíte číslo biliografického záznamu a jeho název.

![](_page_23_Picture_103.jpeg)

Z této karty máte tyto možnosti:

- Klepnutím na tlačítko **Uložit jako** v uzlu Hledání můžete uložit záznamy do seznamu souborů vyhledaných záznamů.
- Klepnutím na tlačítko **Mé záznamy** můžete uložit vyhledané záznamy pro pozdější využití.
- Klepnutím na tlačítko **Uložit/odeslat** můžete vyhledané záznamy vytisknout, uložit na lokální počítač nebo odeslat e-mailem.
- Klepnutím na tlačítko **Katalogizace** si můžete záznamy prohlédnout v modulu Katalogizace. Tuto možnost máte k dispozici pouze z karty Vyhledávání v modulu Katalogizace.
- **Přejít na** požadované heslo.

# <span id="page-23-0"></span>**5.4 Úplný formát s vazbami**

Úplný formát s vazbami (viz níže) je úplnější zobrazení bibliografického záznamu. Nad tímto tlačítkem na pravé straně obrazovky můžete vidět pořadové číslo zobrazovaného záznamu a celkový počet záznamů ve vybraném souboru. V příkladu zobrazeném níže vidíte jedenáctý záznam ze 170, které tvoří celý soubor vyhledaných záznamů:

![](_page_24_Picture_80.jpeg)

Podle vazeb, které mezi existují mezi tímto a různými dalšími záznamy, se na této obrazovce aktivují různá tlačítka. Každé z možných tlačítek je popsáno dále.

#### **Předchozí a další**

Klepněte na tlačítko <<, pokud si budete chtít zobrazit předchozí záznam ze seznamu stručných záznamů, a na tlačítko >> pro zobrazení dalších záznamů v seznamu.

#### **Lokalizovat**

Máte možnost vyhledat podobné záznamy v jiných databázích, pokud budete postupovat takto:

1. Klepněte na tlačítko **Lokalizovat**. Objeví se toto okno:

![](_page_24_Picture_81.jpeg)

2. Zvolte jednu nebo více bází a klepněte na **OK**. Soubor obsahující v jiných bázích nalezené záznamy bude přidán do souboru vyhledaných záznamů v uzlu Hledání.

#### **Ukaž jako**

Tuto možnost máte k dispozici pro některá pole záznamu, například pro pole autor nebo předmětové heslo. Když zvýrazníte jedno z polí pro tento účel definovaných a klepnete na tlačítko **Ukaž jako**, zobrazí se stručný seznam záznamů, němž vidíte další záznamy, které obsahují v daném poli stejnou hodnotu, kterou jste v zobrazeném záznamu zvýraznili.

#### **Heslo**

Tuto možnost máte k dispozici pro některá pole záznamu, například pro pole autor nebo předmětové heslo. Když zvýrazníte jedno z polí pro tento účel definovaných a klepnete na tlačítko **Heslo**, zobrazí se rejstřík spojený se zvýrazněným polem, v němž je zvýrazněný text uveden na začátku abecedního seznamu.

#### **Externí**

Pokud je v záznamu uložen odkaz na externí dokument, obrázek nebo program, objeví se v záznamu pole EXT. Když pole EXT (případně pole 856 formátu MARC21 i UNIMARC) zvýrazníte, stane se aktivním tlačítko **Externí**. Chcete-li vidět připojený dokument nebo obrázek nebo spouštět program, klepněte na tlačítko **Externí**.

#### **Vazba**

Katalogizátor mohl spojit dva bibliografické záznamy pomocí vazby UP, DOWN nebo PARaller. Když v bibliografickém záznamu zvýrazníte pole Vazba, stane se aktivním tlačítko **Vazba**. Jestliže klepnete na tlačítko **Vazba**, zobrazí se připojený záznam v úplném formátu.

#### **Seznam jednotek**

Klepněte na tlačítko **Seznam jednotek**, pokud budete chtít vidět seznam jednotek daného bibliografického záznamu včetně údajů jako signatura jednotky, status výpůjčky, výpůjční lhůta atd.

#### **Katalogizace**

Jedná se o příklad tlačítka, které převede záznam do karty Funkce příslušného modulu. Pro tento příklad je použit modul Katalogizace - když klepnete na tlačítko **Katalogizovat**, otevře se karta Záznamy, která vám umožní měnit katalogizační záznam.

V modulu Akvizice/Seriály jsou tlačítka pro Akvizici (karta Seznam objednávek) a Seriály (karta Seriály); v modulu Vypůjčky je tlačítko pro Výpůjčky (karta Jednotky).

#### **Jednotky**

Jde o další tlačítko, které převede záznam do karty Funkce příslušného modulu. Pro tento příklad je použit modul Katalogizace - když klepnete na **Jednotky**, otevře se karta Jednotky.

### <span id="page-25-0"></span>**5.5 Další (úplné) formáty**

Kromě úplného formátu s vazbami máte po klepnutí na příslušné karty, které se objeví v obrazovce Úplný+vazby, k dispozici další čtyři úplné (nebo téměř úplné) formáty. Implicitní formáty jsou *Tagy MARC*, *MARC s návěštími*, *Katalogizační lístek* a *Citace*. V prvních dvou je každý výskyt pole zabrazen na samostatném řádku, v obou posledních se bibliografické údaje zobrazují naformátované v odstavcích. Váš systémový knihovník může tyto formáty upravovat a může též přidávat formáty nové. Pro zobrazení těchto formátů nemůžete použít funkční tlačítka, která byla popsána výše pro obrazovku Úplný+vazby.

# <span id="page-26-1"></span>**6 Uložení/Odeslání/Tisk/Stažení záznamů**

Jeden bibliografický záznam nebo soubor záznamů můžete vytisknout, odeslat e-mailem nebo uložit (na svou lokální pracovní stanici). Soubor záznamů můžete uložit také na server. Soubor uložený na server může být znovu vyvolán do funkce Vyhledávání nebo může být použit jinými funkcemi (například dávkovými službami).

# <span id="page-26-0"></span>**6.1 Tisk/Odeslání e-mailem/Uložení lokálně**

Pokud budete chtít záznamy odeslat e-mailem nebo lokálně uložit, měli byste postupovat takto:

1. Zvýrazněte záznam nebo záznamy v horním panelu v režimu Zobrazení nebo v kterékoliv ze tří karet (Stručný seznam, Mé záznamy, Stručné záznamy)

nebo

zvýrazněte soubor záznamů ve spodním panelu ve funkci Hledání.

2. Klepněte na tlačítko **Tisknout/odeslat**. Objeví se toto okno:

![](_page_26_Picture_93.jpeg)

3. Vyberte si formát a akci (Tisknout, Odeslat e-mailem nebo Uložit na disk) a klepněte na **OK**.

o Pokud si vyberete **Odeslat e-mailem**, objeví se toto okno:

![](_page_27_Picture_99.jpeg)

- o Pokud si vyberete **Tisknout** nebo **Uložit na disk**, bude výsledná akce záviset na nastavení konfigurace tiskárny na vaší pracovní stanici:
	- Normální tisk + Tisk posílá tiskový výstup na implicitní tiskárnu připojenou k vaší pracovní stanici.
	- Normální tisk + Uložit na disk zobrazí okno pro "Uložit na ...".
	- V okně prohlížeče se zobrazí náhled tiskového výstupu.
	- Zobrazení XML zdroje zobrazí tiskový výstup v XML formátu v programu Notepad.
	- Prohlížení XML zobrazí tiskový výstup v XML formátu v okně prohlížeče.

#### <span id="page-27-0"></span>**6.2 Soubor záznamů**

Můžete uložit na server systémová čísla pro soubor záznamů zobrazený ve spodním panelu v režimu Hledání. Zvýrazněte vybraný soubor (vybrat můžete pouze jeden soubor) a klepněte na **Uložit**. Zobrazí se následující okno:

![](_page_27_Picture_100.jpeg)

Zadejte jméno souboru a klepněte na **OK**. Jestliže soubor se zadaným jménem na serveru již existuje, zobrazí se tato zpráva:

![](_page_28_Picture_38.jpeg)

Čísla záznamů jsou uložena na server pod zadaným jménem do adresáře ./alephe/scratch.

#### <span id="page-28-0"></span>**6.3 Stažení ze serveru**

Pokud si budete chtít znovu vyvolat soubor záznamů, který jste uložili na server, klepněte na **Stáhnout**. Tím zobrazíte okno Uložit na server/stáhnout ze serveru, které můžete vidět výše.